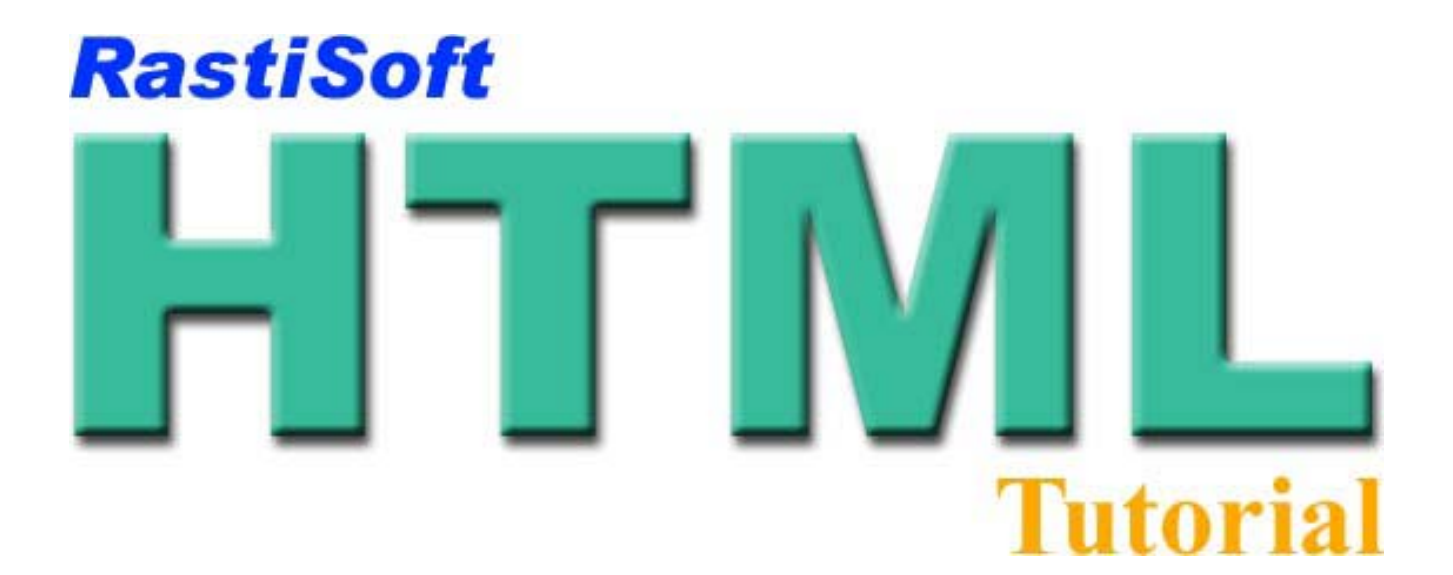

نوشته داود [راستي](mailto:Info@RastiSoft.com)

کتابچه نخست آموزش **HTML** از سري آموزشي learning-e **[RastiSoft](http://www.RastiSoft.com)**

### **فهرست کتابچه اول**

- مقدمه
- روش استفاده از کتابچه هاي اين دوره

### **درس نخست – زبان HTML**

- اينترنت چست؟
- وب جهان پهن يا Web Wide World چيست؟
	- مرورگر وب (Browser Web (
		- HTML چيست ؟
- براي فراگيري HTML به چه چيزهاي نياز داريم؟
	- اولين صفحه HTML خود را بسازيد

### **مقدمه**

اين دوره آموزشي شامل مجموعه از مقالات دوره اي و مرتبط به هم و چندين مثال عملي مختلف است که من در آنها تلاش کردم با زباني ساده و از کوتاه ترين راه شما را با **HTML** آشنا کنم. بعد از به پايان رساندن اين دوره شما ميتوانيد با اين زبان ساده , وب سايت خودتان را به راحتي ايجاد کنيد. فراگيري زبان HTML بسيار آسان است به شرط آنکه مقالات اين دوره آموزشي را با دقت دنبال کنيد .

# **روش استفاده از کتابچه هاي اين دوره**

مقالات و دروس اين دوره آموزشي به صورت کتابچه هاي (جزوه) آموزشي مجزا در فرمت **PDF** تهيه شده که بطور رايگان از سايت **[RastiSoft](http://www.RastiSoft.com)** قابل دريافت است. هر کتابچه (جزوه) شامل يک يا چند درس مرتبط به هم است.

تمام دروس اين دروه شامل مثالهاي عملي بسياري است که به فرايند يادگيري شما کمک فراواني ميکنند. براي هماهنگي بين مثالها , کد هاي HTML با حروف کوچک تايپ شده اند. به غير از اينکه متن هر مثال بطور کامل آورده شده , فايل مربوط به هر يک از آنها نيز به همراه کتابچه ارائه ميشود.توجه کنيد که مثالهاي اين کتابچه هاي را نميتوانيد کپي و به ويرايشگر خود منتقل کنيد . براي همين اگر بخواهيد که کد مثالها را بدون تايپ کردن آنها , به ويرايشگر متن خود انتقال دهيد, ميتوانيد از فايل مثالها استفاده کنيد. براي دسترسي به اين فايلها, برروي عبارت (**Code** (که بالا, سمت چپ کادر کد هر يک از مثالها قرار دارد کيليک کنيد. در اين صورت کد مثال مربوطه براي شما در فرمت Text نمايش داده ميشود. براي ديدن خود مثالها در مرورگر وب نيز ميتوانيد برروي (**Run** (کيليک کنيد.

## **نکته** :

شايد از خودتان بپرسيد با وجود برنامه هاي پيشرفته ويرايش صفحات وب مانند **XP FrontPage** که با استفاده از آنها ميتوانيم صفحات وب مورد نظر خود را بدون حتي فراگيري يک کد ساده HTML , ايجاد کنيد چرا بايد زحمت ياد گيري اين زبان را به خود بدهيد؟ پاسخ به اين پرسش ساده است اگر شما ميخواهد يک طراح صفحات وب زبردست شويد بايد زحمت فراگيري اين زبان را به خود بدهيد و سعي کنيد به بهترين شکل بر آن مسلط شويد. بعد از فراگيري اين زبان ميتوانيد براي ايجاد صفحات وب در کمترين زمان از برنامه FrontPage و يا برنامه هاي مشابه استفاده کنيد پس سعي کنيد اين زبان ساده را فرا بگيريد.

# **درس نخست - زبان HTML**

نخست بايد با يک سري از مفاهيم مرتبط با HTML و **اينترنت** آشنا شويم.

# **اينترنت چست؟**

اينترنت يک شبکه جهاني و گسترده از کامپيوتر هاي متصل به هم مي باشد که اين امکان را به ميليون ها انسان در سرار جهان ميدهد تا اطلاعات خود را در هر زمينه اي که مايل هستند عرضه کنند و با هم از راه هاي مختلف چه نوشتاري , صوتي و يا حتي تصويري ارتباط برقرار کنند. **Telnet** , **FTP** , **Relay Internet Chat** , **mail-e** و وب جهان پهن( **Web Wide World** (قسمتهاي از شبکه جهاني اينترنت را تشکيل ميدهند.

## **وب جهان پهن يا Web Wide World چيست؟**

**Web Wide World** که اغلب از آن به عنوان وب (**Web** (ياد ميشود زير مجموعه از شبکه گسترده و جهاني اينترنت است. وب يک شبکه گسترده از کامپيوترهاي متصل به هم است که آنها را قادر مي سازد با استفاده از توافق نامه (پروتکل) **HTTP** با هم ارتباط بر قرار کنند.HTTP يا **Transfer Text-Hyper Protocol** يک استاندار ارتباطي است که براي تعيين نحوه ارتباط بين کامپيوترها متصل به وب ايجاد شده . اگر دقت کرده باشد براي همين است که آدرس وب سايتها با عبارت **://Http** شروع ميشود براي مثلا آدرس وب سايت ما عبارت است از : [com.RastiSoft.www://Http](http://www.RastiSoft.com)

اطلاعات و داده هاي وب درون اسنادي که آنها را صفحات وب (**Page Web** (مي نامند ذخيره ميشوند. اين صفحات وب برروي کامپيوترهاي متصل به شبکه که خدمات دهنده وب (**Server Web** (خوانده ميشوند قرار ميگيرند. حالا کامپيوترهاي ديگري که به شبکه متصل هستند ميتوانند با ارتباط به خدمات دهنده وب به اطلاعات و دادهاي درون صفحات وب که در اين خدمات دهنده ها قرار گرفتند , دسترسي پيدا کنند.کامپيوترهاي که از اين صفحات وب بهره ميگيرند را خدمات گيرنده (**Client Web** (مي نامند.

# **مرورگر وب (Browser Web (**

کاربران ميتوانند با استفاده از برنامه اي به نام مرورگر وب (**Browser Web** (, صفحات وب را در کامپيوتر خود ببينند.در حال حاضر مرورگرهاي مختلفي وجود دارند که رايجترين آنها عبارت اند از **Internet Explorer** محصول شرکت [Microsoft](http://www.Microsoft.com) , **Netscape** محصول شرکت [Netscape](http://www.Netscape.com) و **Opera** محصول شرکت Opera . امروزه بيشتر از 90 درصد کاربران اينترنت از Explorer Internet بهره ميگيرند. اين مرورگر نسبت به ديگر مرورگرها داراي امکانات و ويژگيهاي بيشتري است. Explorer Internet به همراه سيستم عامل **Windows**ارائه ميشود همچنين ميتوان آخرين نسخه اين مرورگرها را بطور رايگان از وب سايت مايکروسافت دريافت کرد.به غير از Explorer Internet دو مرورگر ديگر را نيز ميتوانيد بصورت رايگان از اينترنت دريافت کنيد. البته حجم اين برنامه ها زياد است و با توجه به اين که بيشتر کاربران در کشورمان از طريق خط تلفن به اينترنت دسترسي دارند , بهتر آن است که آخرين نسخه اين مرورگرها را برروي CD خريداري کرد.

#### **HTML چيست ؟**

HTML يا **Language Markup Text-Hyper** يک زبان ساده آرايش دهنده متني است که براي توزيع اسناد مبتني بر متن برروي شبکه هاي کامپيوتري طراحي شده و مجموعه اي از فرمانهاي از پيش تعريف شده است (**Tag** تگ) که ميتوان با استفاده از آنها, اسناد متني را براي نمايش در مرورگرها(**Browser** (قالب بندي کرد و با استفاده از امکان فراپيوند سازي (**Hyperlinking**( , اسناد مختلف متني که در ميليونها خدمات دهنده وب در سراسر دنيا وجود دارند را به هم مرتبط کرد. بطور کلي از **HTML** براي ايجاد صفحات وب بهره گرفته ميشود.

خوب حالا که بطور کلي با يک سري از مفاهيم پايه اي اينترنت و وب آشنا شديم نوبت به فراگيري خود زبان HTML رسيده و از اين قسمت به بعد کار خود را آغاز ميکنيم.

# **براي فراگيري HTML به چه چيزهاي نياز داريم؟**

به غير از يک دستگاه کامپيوتر چه **PC** چه **Apple** که حتما در اختيار داريد وگرنه نمي توانستيد اين کتاب الکترونيکي آموزشي را از روي سايت **[RastiSoft](http://www.RastiSoft.com)** دريافت کنيد,به يک ويرايشگر ساده متن مثل **NotePad** هم نياز داريد که فايلهاي ساده HTML را ايجاد و ويراش کنيد . ممکن است که بخواهيد از وايرايشگرهاي پيشرفته تر مثل **xp MSWord** و ... استفاده کنيد ولي ما اينجا قصد آموزش کار با يک ويرايشگر را نداريم بلکه اينجا قصد فقط آموش HTML است .به غير از يک ويرايشگر ساده متن, شما نياز به يک مرورگر وب مانند **Explorer Internet** يا **Netscape** براي مشاهده صفحات HTML که ايجاد کرده ايد داريد. هم NotePad و Explorer Internet در نسخه هاي مختلف **Windows** وجود دارند و شما اگر از اين سيستم عامل بهره ميگيريد نيازي به دريافت و نصب آنها را نداريد. کاربران سيستم عامل **Mac** هم ميتوانند از ويرايشگر متن **SimpleText** بهره بگيرند.

# **اولين صفحه HTML خود را بسازيد.**

براي شروع کار ابتدا ويرايشگر متن NotePad را اجرا کنيد.

- براي اجراي Notepad در 95/98 windows
- از منو **Star** < Programs < Accessories و سپس Notpad را انتخاب کنيد.
	- براي اجراي Notepad در XP windows
- از منو **Star** < Programs All < Accessories و سپس Notpad را انتخاب کنيد.

# **تگ ها (Tag (در زبان HTML :**

اولين چيزي که شما در اين مرحله بايد با آن آشنا شويم مفهوم تگ (**Tag** (است. تگ ها دستورات ساده اي هستند که به مرورگر وب شما مي گويند که چه عملي انجام دهد. تمامي تگهاي HTML بين علائم **>** و **<** قرار ميگيرند تا از متون ساده درون صفحه تفکيک شوند. بيشتر تگهاي HTML يک بخش آغازين و پاياني دارند. بخش پاياني تگ همانند بخش آغازين آن است که فقط در ابتداي آن کاراکتر / قرار ميگيرد.در زبان HTML فرقي نميکند که تگها را با حروف کوچک تايپ کنيد يا حروف بزرگ. مثلا هيچ فرقي بين **<HTML <**و **<html <**از نظر عملکرد وجود ندارد. البته براي هماهنگي بين مثلهاي آورده شده در اين دوره آموزشي ,تمام تگها با حروف کوچک تايپ شده اند.

## **تگ HTML :**

نخستين تگ يا دستوري که شما براي ايجاد يک صفحه ساده Html بايد بکار ببريد تگ **<html <**است. کد زير را در NotePad وارد کنيد.

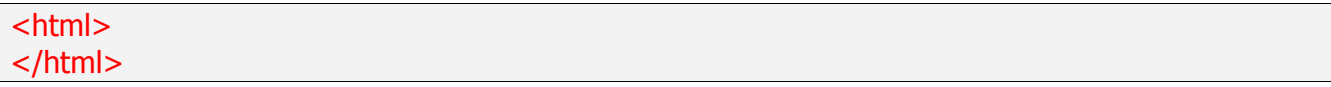

اين کد ساده به مرورگر شما ميگويد که فايل حاضر يک صفحه HTML است. <html <ابتدا و <html/ < انتهاي اين صفحه را مشخص ميکنند.

## **تگ HEAD :**

براي کامل شدن صفحه وب خود تگ **<head <**را بين تگهاي HTML اضافه کنيد . اطلاعاتي که معمولا در اين ناحيه از صفحه HTML قرار ميگيرند از ديد کاربر مخفي است و فقط مورد استفاده مرورگر وب و موتورهاي جستجو قرار ميگيرند. در بخشهاي بعدي بيشتر در مورد اين تگ صحبت خواهيم کرد.

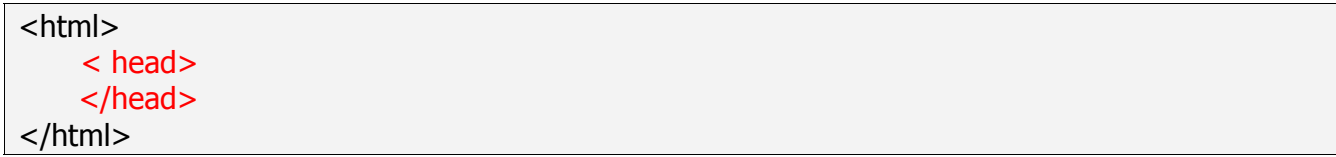

#### **تگ TITLE :**

حالا ميخواهيم که يک عنوان براي صفحه خودمان تعيين کنيم. اين عنوان در بخش **Bar Title** مرورگر وب ,بالا سمت چپ آن ظاهر ميشود. براي تعيين عنوان براي يک صفحه HTML از تگ **<title <**بهره ميگيريم. اين تگ را بين تگهاي آغازين و پاياني <head <اضافه کنيد.عنواني که براي صفحه خود انتخاب کرده ايد بين تگ آغازين و پاياني < title < وارد کنيد. (در اين بخش من عنوان (**Page HTML first My** ( را برگزيده ام.)

<html> <head> <title>My first HTML Page</title> </head> </html>

### **تگ BODY :**

خوب حالا در اين مرحله ما بايد بدنه اصلي صفحه HTML خود را تعيين کنيم . بدنه يک صفحه HTML بخش اصلي آن است که ما مطالب و اطلاعاتي که ميخواهيم در مرورگر نمايش داده شود را در آن قرار ميدهيم.براي تعيين بدنه صفحه HTML از تگ **<BODY <**استفاده ميکنيم.( تگ BODY داراي ويژگيهاي فراوان است بنابراين يک درس کامل را به اين تگ اختصاص دادم و در آن درس بطور کامل با اين تگ آشنا خواهيد شد.)

**Code** / **Run**

<html> <head> < title>My first HTML Page</ title> </head> <body> This is my first HTML page! </body> </html>

(براي اجراي اين مثال ميتواند برروي Run و براي مشاهد کد برروي Code ,بالا اين کادر کيليک کنيد)

جمله (page HTML first my is This (که در بين تگ آغازين و پاياني BODY قرارگرفته , در مرورگر وب نمايش داده ميشود.

صفحه ساده HTML شما کامل شده است حال براي اينکه نتيجه کار خود را ببينيد بايد اين صفحه را با پسوند HTML و يا HTM ذخيره کنيد و آن را با مرورگر وب خود امتحان کنيد. اگر از NotePad استفاده ميکنيد براي ذخيره اين فايل **...As Save** را از منو **File** انتخاب کنيد و آن را با نام **html.MyFirstPage** برروي ديسک سخت کامپيوتر خود ذخيره کنيد.

حالا موقع آن رسيده تا اولين صفحه HTML خود را با مرورگر وب امتحان کنيم. براي اين کار مرورگر وب را( که در اينجا Explorer Internet است)اجرا کنيد و از منو**... Open** فايل html.MyFirstPage که قبلا ذخيره کرده ايد را باز کنيد. همچنين ميتوانيد بروي فايل html.MyFirstPage در دايرکتوري که آن را ذخيره کرديد دوبار کيليک کنيد و در اين حالت مرورگر وب اجرا ميشود و صفحه HTML شما در آن نمايش داده ميشود.اگر مراحل قبل را درست انجام داده باشيد نتيجه کار همانند تصوير زير خواهد بود:

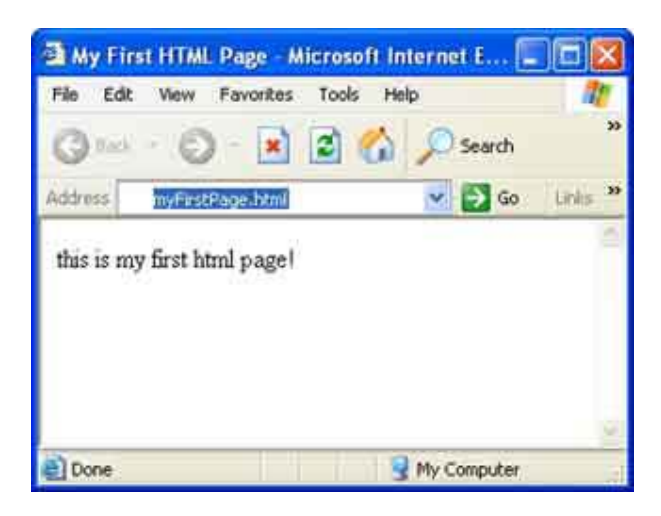

اگر چنين است , به شما تبريک ميگويم چون اولين صفحه HTML خود را ساختيد! اين صفحه وب گرچه ساده ترين صفحه است که ميتوان ايجاد کرد ولي پايه تمام صفحات وب پيچيده موجود برروي اينترنت است. شما در کتابچه و دروس بعدي با تگهاي بشتر آشنا خواهد شد و روش بکار گيري آنها, براي ساخت صفحات HTML را فرا خواهيد گرقت.

## **يک نکته:**

با استفاده از مرورگر وب ميتوانيد کد HTML بکار رفته درون صفحات وب را ببينيد در صــورتي کــه از مـــرورگــر Explorer Internet بهره ميگيريد براي مشاهد کد HTML درون صفحه وب به يکي از صورتهاي زير عمل کنيد: • برروي قسمت خالي صفحه درون مرورگر خود کيليک راست کنيد و آيتم **Source View** را انتخاب کنيد. • از منو **View** در بالاي مرورگر وب (قسمت **Bar Menu** (خود آيتم **Source** را انتخاب کنيد . در هر يک ار دو حالت بالا , کد HTML صفحه وب موجود براي شما نمايش داده ميشود.

شما در اين درس با مفاهيم اصلي اينترنت و زبان HTML آشنا شديد. همچنين اولين صفحه وب خود را با استفاده از تگهاي پايه اي HTML ساختيد. در درس بعدي شما با چند تگ مفيدي که ميتوانيد از آنها براي کار با اطلاعات نوشتاري برروي صفحات HTML بکار ببريد آشنا خواهيد شد.کتابچه بعدي را حتما مطالعه کنيد.

نوشته : داود [راستي](mailto:Info@RastiSoft.com)

**RastiSoft is yours!** <http://www.RastiSoft.com>